## Release 1024 – ProScola software

Hello Educators,

We're excited to share the latest updates to ProScola, ensuring you have the best tools at your disposal to inspire and educate your students. Here's a quick overview of what's new and improved:

### 1. Centralized Support System

For any software queries, bug reports, or feature requests, please reach out to our support team at **support@proscola.com**. Once we review your query, you'll receive a confirmation and a support ticket. Please help us improve the software for teachers and students.

#### 2. Enhanced Task Management

Task are becoming an increasing important feature for Teachers to manage the work that students need to do. So we have done some changes to the Task management, to make the work even easier:

- It is now possible to create a task without the need to attach a document.
- New Dashboard for students open tasks

This means a teacher can quickly create a short exercise like a spontaneous extra exercise; Example the teacher what the students to write the names on all the Animals you know. This can now we done with a few simply click

From the teacher timeline or the edit lesson screen click on tasks

- Click the add Tasks
- Add the tittle: Write the names of all the animal you know
- Sect the task Type: Exercise
- Select to date for the exercise, default to today
- In the Description write: On the page, write all the animals you know
- Click Save
- Click Publish

Now students are already assigned the tasks, and they can start writing the names of all the animal they know.

## 3. Students can manage open tasks

Students now have a dedicated section in their dashboard displaying all open tasks across all subjects and teachers. This ensures they never miss out on any assignments. Below you can see a screenshot for a student, a color coding on the deadline will focus the student on tasks coming due soon.

Further the student can do directly from the 'To Do' list to work on the assignment or submit the assignment.

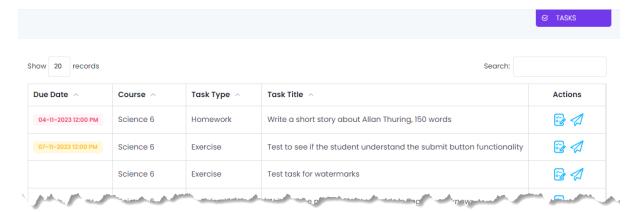

## 4. Icons in Lesson and Task grids

In an effort to make ProScola more suited to fit smaller screen we have replaced all the button with Icons, that take up less horizontal space. Each icon has a hoover text, so it easy to find the function you are looking for. It may be a little overwhelming initially, the most important non standard buttons are explained below.

| Icon                 | Icon Symbol   | Explanation                                                                                    |
|----------------------|---------------|------------------------------------------------------------------------------------------------|
| Teach                | 82            | This will bring the teacher to the teaching PDF where he can annotate the material on the fly. |
| Learn                | ů             | Here the student can go to the Lesson PDF for studying.                                        |
| Student Tasks        | <b>₹</b>      | This will bring the teacher to the list of students for the selected tasks.                    |
| Edit Task            | ···           | Will bring the teacher to the editing screen of the task.                                      |
| Corrections of tasks | Ì             | This will allow the teacher to correct a task the student has created.                         |
| Register Student     | <b>®</b> ∴    | Allow the teacher with a few click to register                                                 |
| Absences             |               | absence of Students                                                                            |
| Lock / Unlock task   | <del>66</del> | Allow the Teacher to lock a task for further                                                   |
|                      |               | editing, or unlock it again – with a single click.                                             |
| Publish Task         |               | Will publish the selected task, which will allow the student to work on it.                    |

A typical screen before and after the replacement is shown below, more relevant information is available to the teacher as seen on the screens below. This will help on both pads and smaller computer screens.

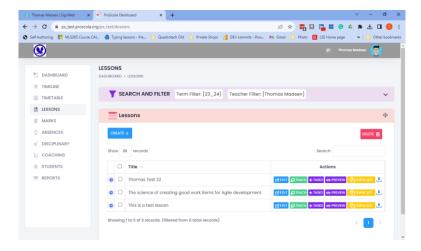

With the new icons

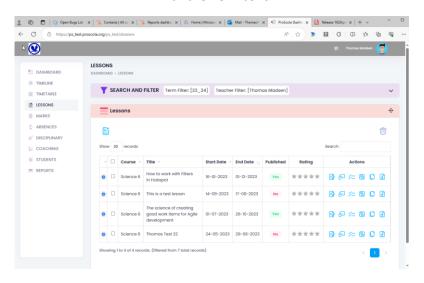

### 5. Sort Order on lesson grid

As teachers work on their lesson, they mostly work on the last edited ones, hence we have changes the default sort order, so newest lesson are on top of the list.

### 6. Adding short message

When adding files to a lesson, it was not always clear to the teacher that it was completed, as it happens really quickly – we have added a short message that stay on the screen stating the file was successfully added.

### 7. Bug fixes

We find bugs, and we get bugs reported from users, and we try to fix them. In this release we have done the following bugs:

#### 738 - Forgot password not working

The reset of the password for email enabled accounts was not working, issue was a backend issue with mail sending – has been fixed and validated. Be ware the reset password mails often land in SPAM Folders.

# 712 - Creation of tasks got stuck

After the release 1023 the ability to create tasks got stuck, this was due to a ID issues – and was corrected in all live instances.

# 740 – Changing a batch of task to log did not work

Selecting multiple tasks to lock for editing did not work, you had to do the tasks individually. This has been fixed so you can not select multiple tasks and lock or unlock them.